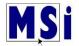

MSi has implemented a new student self-enrollment procedure. This process allows your students to be processed more efficiently.

You will receive group/period enrollment keys for your individual school or organization. Each enrollment key is for a specific group/period.

## Example:

| Period | Enrollment Key #                     |
|--------|--------------------------------------|
| 1      | ae5fee13-a715-4879-8fc4-6b754b38a690 |
| 2      | de27f3a7-78a6-433b-8589-44d48bc3f32g |
| 3      | 4688f86b-59d2-411a- 2a3-65e048fc7f8r |
| 4      | 0c9d5914-bco141d8-8ab8-96d064acb306  |
| 5      | 25f0d 4a-92ac-407f-a224-8f864aaadb19 |
| 6      | 95de58d9-b0fe-4ac8-abc0-03307e728d1g |
| 1      | ef250222-e153-4ddb-9487-995943917ef7 |
| 8      | 644bb057-30eb-4202-bb7d-e60e02c9bbe3 |

In this example, for all your students that create their account that are in Period 1, they will use the code:

ae5fee13-a715-4879-8fc4-6b754b38a600.

The same applies to whichever periods that you have. If you only have periods 1,3 and 5 then you just assign codes to those students from those periods.

## **Note:** It is recommended that teachers keep a record of their student usernames and passwords.

MSi does not have records of self-enrolled students. A suggestion is maybe having your students email you, the teacher, their username & password.

If you need a username or password re-set, only MSi admins have the permissions to do so. Email us and we will take care of it.

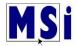

Students will go to my.msik12.com and select Create new account.

| **                          | Sign In                        |                  |
|-----------------------------|--------------------------------|------------------|
| * 0                         | Username                       |                  |
|                             | Password                       |                  |
|                             | Remember username              | Forgot Password? |
|                             | Log in                         |                  |
| Welcome to the MSI Learning | No Account? Create new account |                  |

On the Sign up form, students will enter a Username and Password.

Usernames - must be at least 6 characters in length, all lower-case letters. <u>No Duplicates</u>

**Note:** For schools, we recommend that the students use their student ID for their username.

- Password Password criteria is listed on the form. Passwords can be duplicated among enrolled students.
- > Enter the student **enrolment key** for the group/period that was issued by the teacher.

**Note:** The group/period enrolment key will enroll the student into all the courses at the same time.

- From the Student or Teacher, choose student
- First name
- Last name
- City / Town
- Country
- Select Create my new account

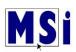

| Sign Up                                                        |                                                                      |
|----------------------------------------------------------------|----------------------------------------------------------------------|
|                                                                | name and password                                                    |
| <b>O</b> Username                                              | toni.moore                                                           |
|                                                                | The password must have at least 8 characters, at least 1<br>digit(s) |
| • Password                                                     |                                                                      |
| ▼ More details                                                 |                                                                      |
| Enrolment key                                                  | ae5fee13-a715-4879-8fc                                               |
| Student or                                                     |                                                                      |
| Teacher (We<br>verify)                                         | student \$                                                           |
| Teachers are<br>required to use<br>their work email<br>address |                                                                      |
| • First name                                                   | Toni                                                                 |
| Surname                                                        | Moore                                                                |
| City/town                                                      | Moore Town                                                           |
| Country                                                        | United States 🗢                                                      |
| Create my new accou                                            | Cancel                                                               |

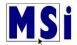

The Course enrolment screen will show which course(s) the student is now enrolled into.

| Со | ourse enrolment                                                      |   |
|----|----------------------------------------------------------------------|---|
|    | ✓ You have been enrolled as a Student into the course 'Word 2016'    | × |
|    | ✓ You have been enrolled as a Student into the course 'Outlook 2016' | × |
|    |                                                                      |   |

On the left of the screen, student will then select "Dashboard".

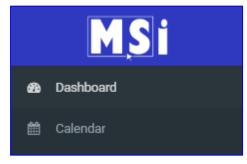

The Dashboard will show: Recently accessed courses Recently accessed courses No recent courses Calendar Course overview Calendar April 2020 • Mon Tue Wed Thu Fri Sat Sun 1 2 3 4 5 6 7 8 9 10 11 12 13 14 15 16 17 18 19 20 21 22 23 24 25 26 27 28 29 30 Course overview ▼ All ▼ Sort by Course name - III Card -WE

Word 2016

© MSi Series

•

•

•

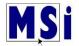

Sometimes, a course will require a student to enroll with a unique enrollment key.

For example, they may already be enrolled into a different teacher's LMS course(s)

If a student is enrolled into another course and needs to use a new enrollment key to enroll into different course, they can do that, see below:

On their dashboard, select the blue circle with the white arrow on the right-hand side of the screen.

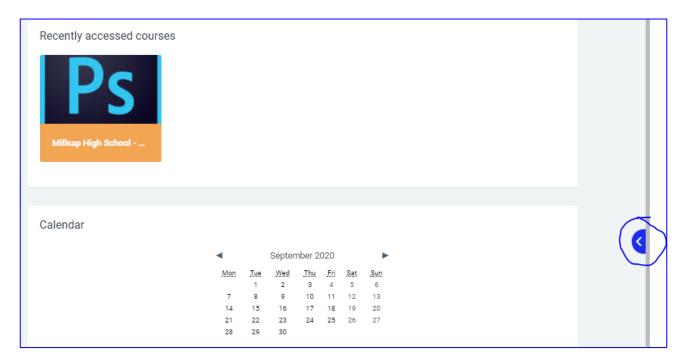

A screen appears that will show what course(s) they are currently enrolled into.

Place the new enrollment key into where it says "Enrol with key".

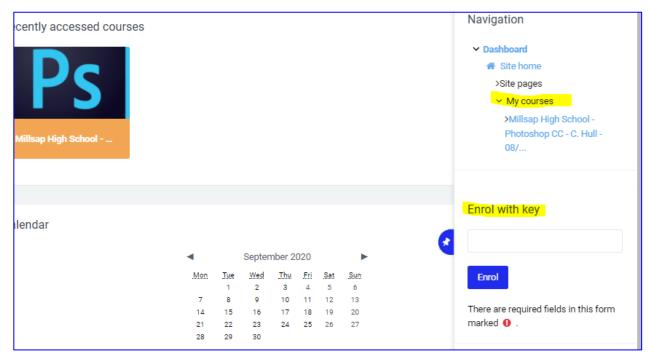